# 地方预算单位 2024 年政府采购脱贫地区 农副产品预留份额填报及确认汇总 操作指南

2024 年 1 月

## 目录

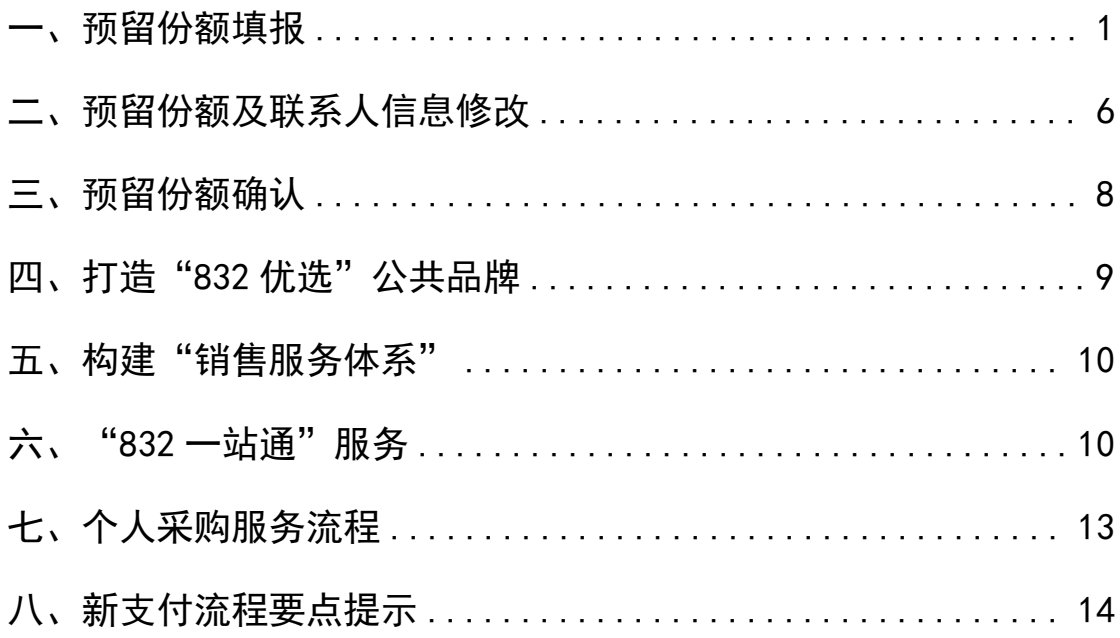

各地方预算单位应通过"832平台"(以下简称平台) 采购人管理系统(cg.fupin832.com)填报本单位 2024 年年 度食堂食材采购预留份额,经逐级确认后,由各省级财政部 门将本地区所属预算单位预留份额汇总至平台。详细操作流 程如下:

<span id="page-2-0"></span>一、预留份额填报

第一步 登录"832平台"采购人管理系统。

第二步 点击系统首页自动弹窗中的【开始填报】按钮 或首页预留份额信息填报通知中的【开始填报】按钮,填报 预留份额信息。

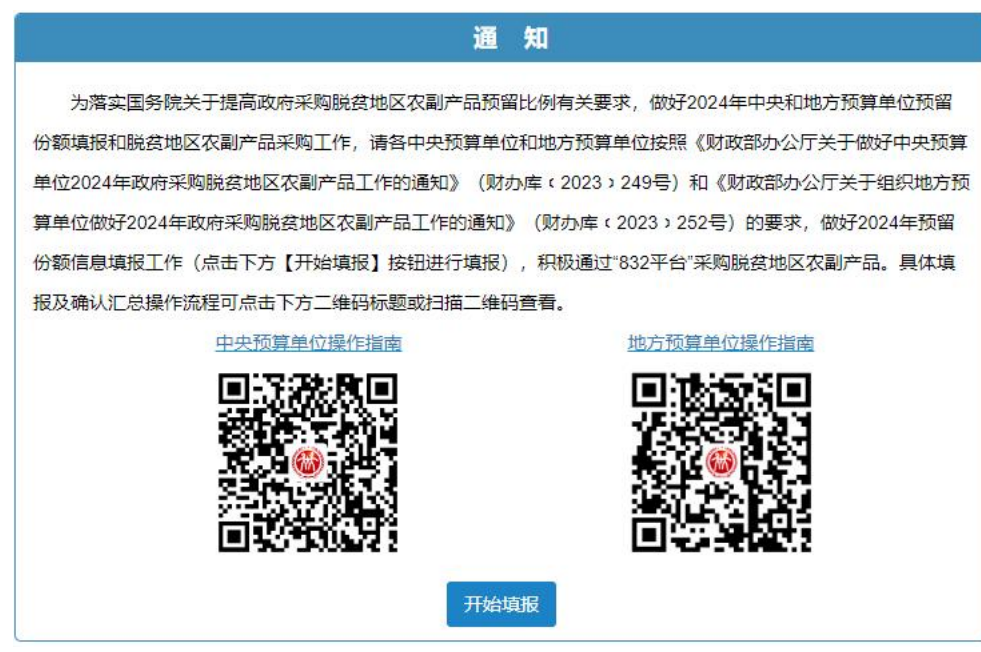

## 第三步 查阅填报步骤。

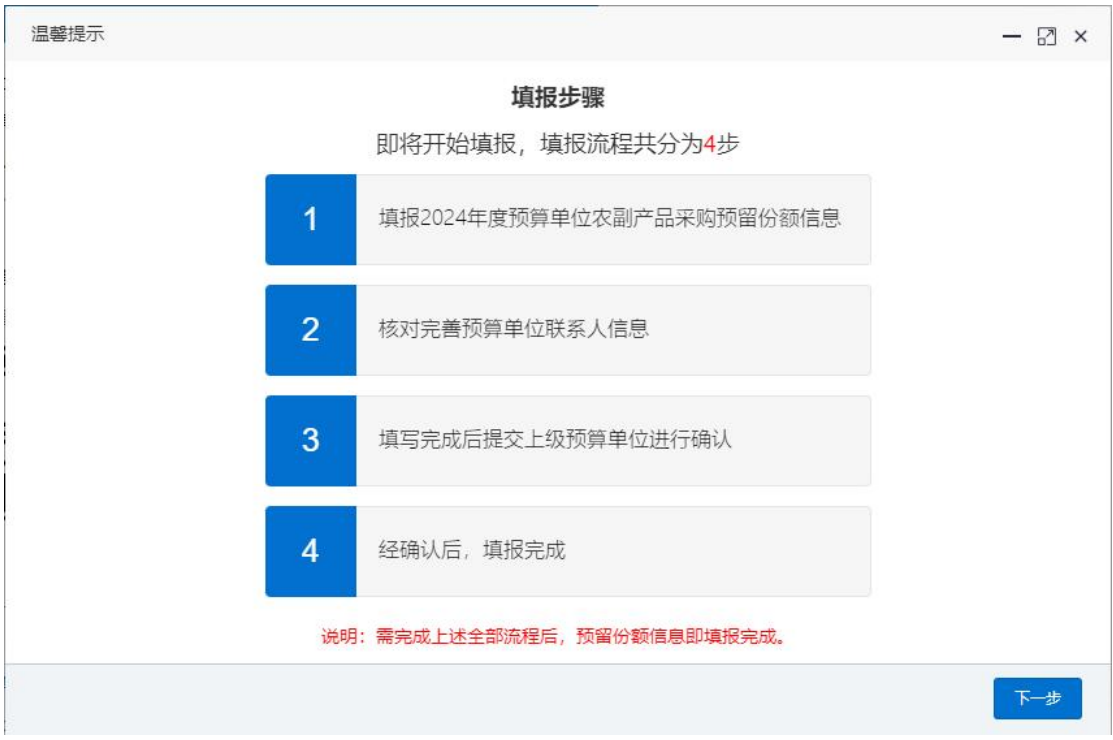

## 第四步 填报 2024 年预留份额。

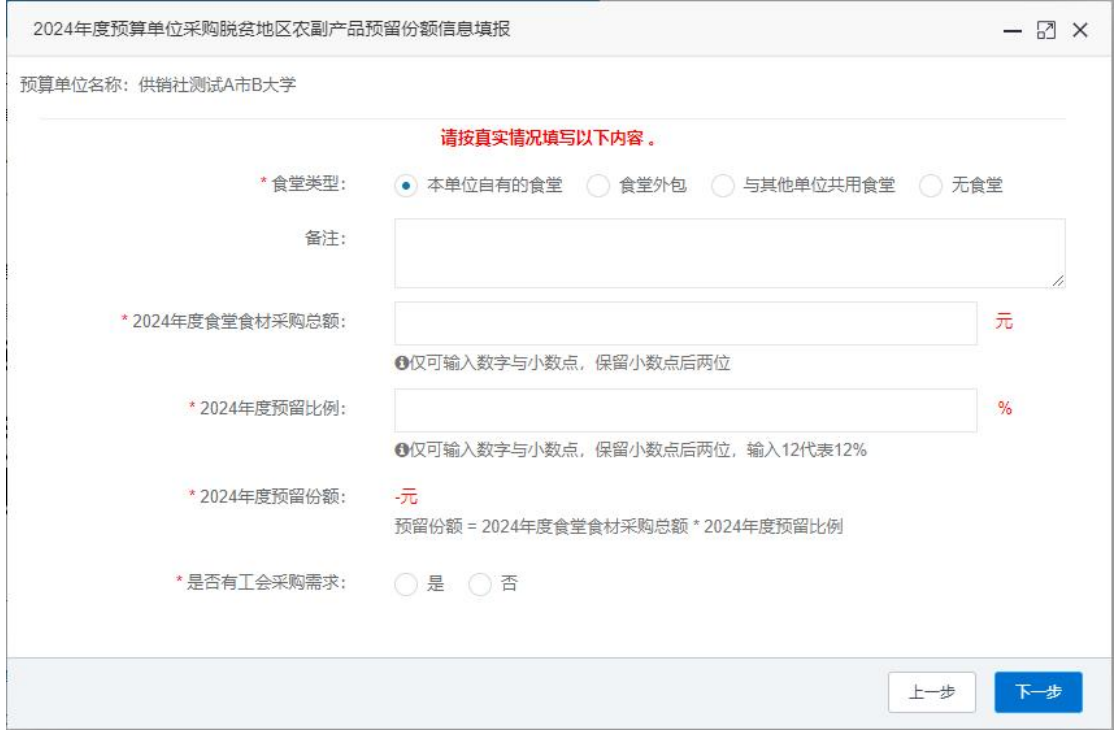

进入【预留份额信息填报】页面后,根据四种食堂类型 "本单位自有的食堂、食堂外包、与其他单位共用食堂、无 食堂"进行选择。

注:选择"本单位自有的食堂"和"食堂外包"均需填 入年度食堂食材采购总额、预留比例,系统自动得出预留份 额。

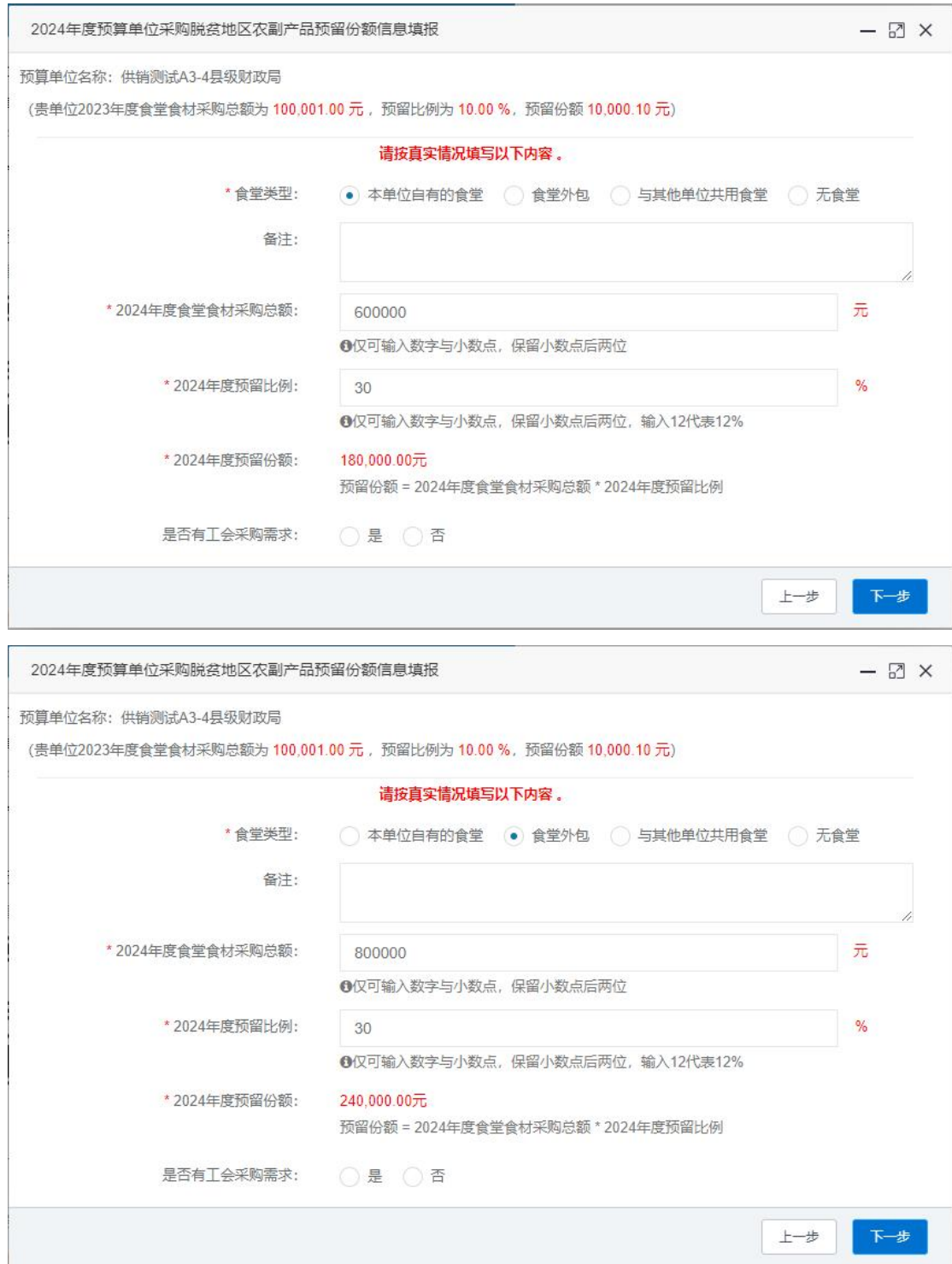

选择"与其他单位共用食堂",如"由本单位填写"需 填入年度食堂食材采购总额、预留比例,系统自动得出预留 份额,如"由其他单位填写"在备注中注明"由 XX 单位填 报预留份额"。

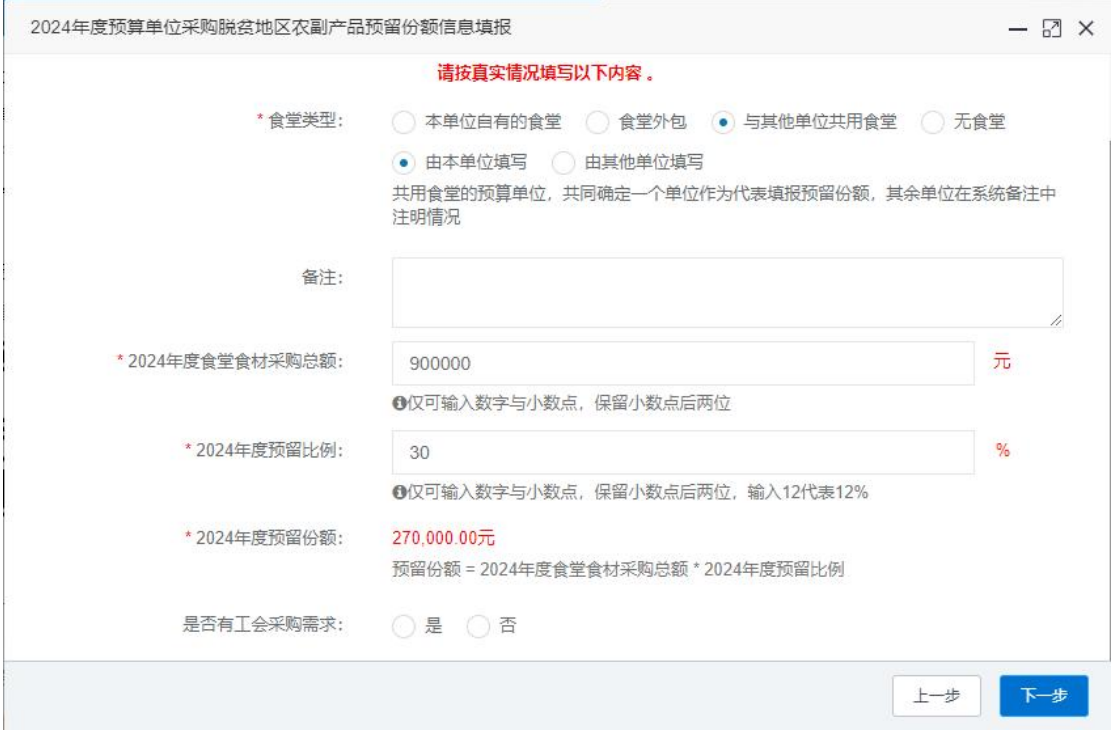

选择"无食堂",在备注中注明"无食堂"。

注:选择是否有工会采购需求,选择"是"需填报相关 信息,选择"否",需"备注"有关情况。

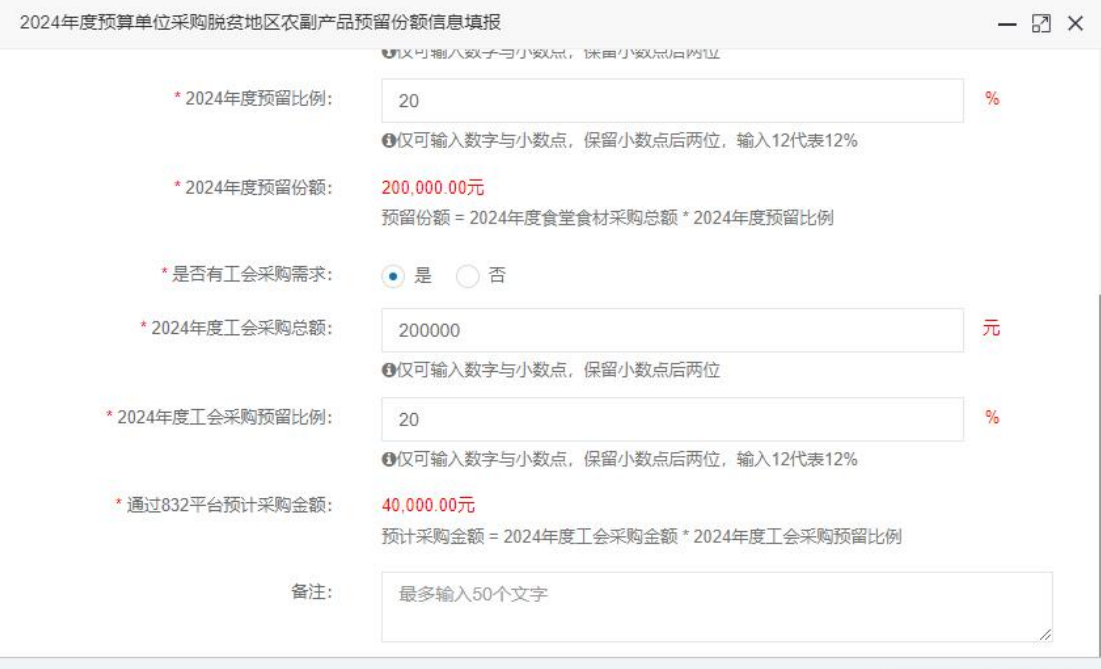

上一步

第五步 核对完善预算单位联系人信息。

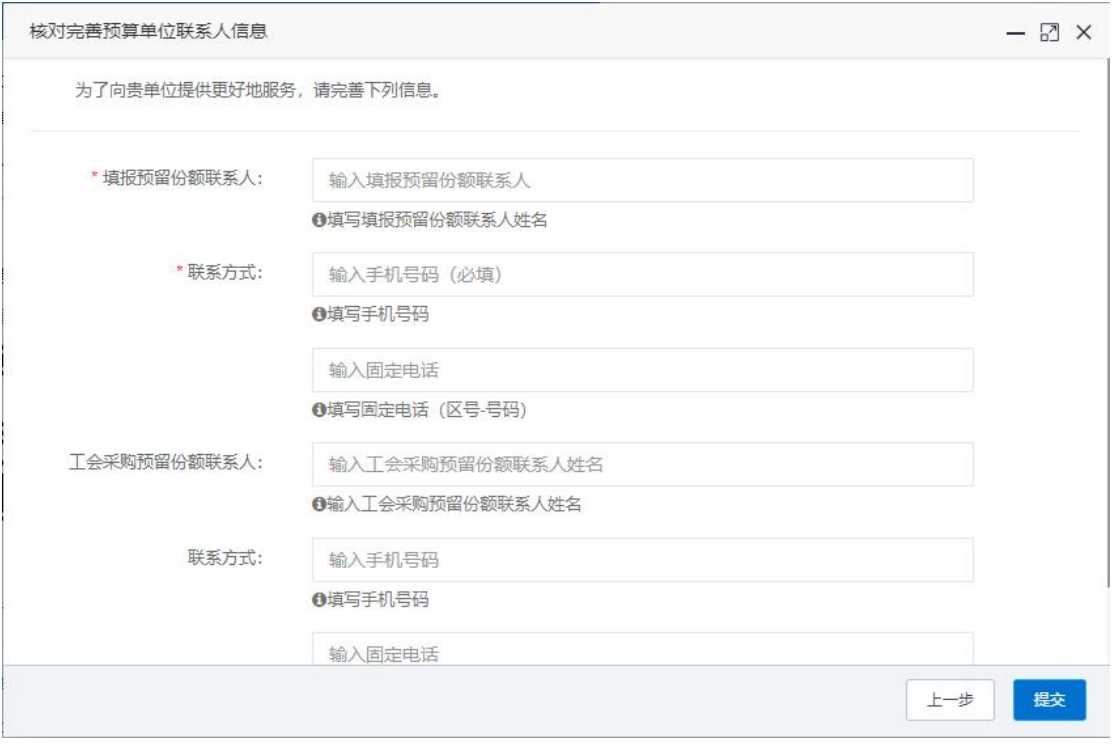

第六步 确认单位填报的 2024 年预留份额信息真实有 效,无瞒报、漏报、错报情况。

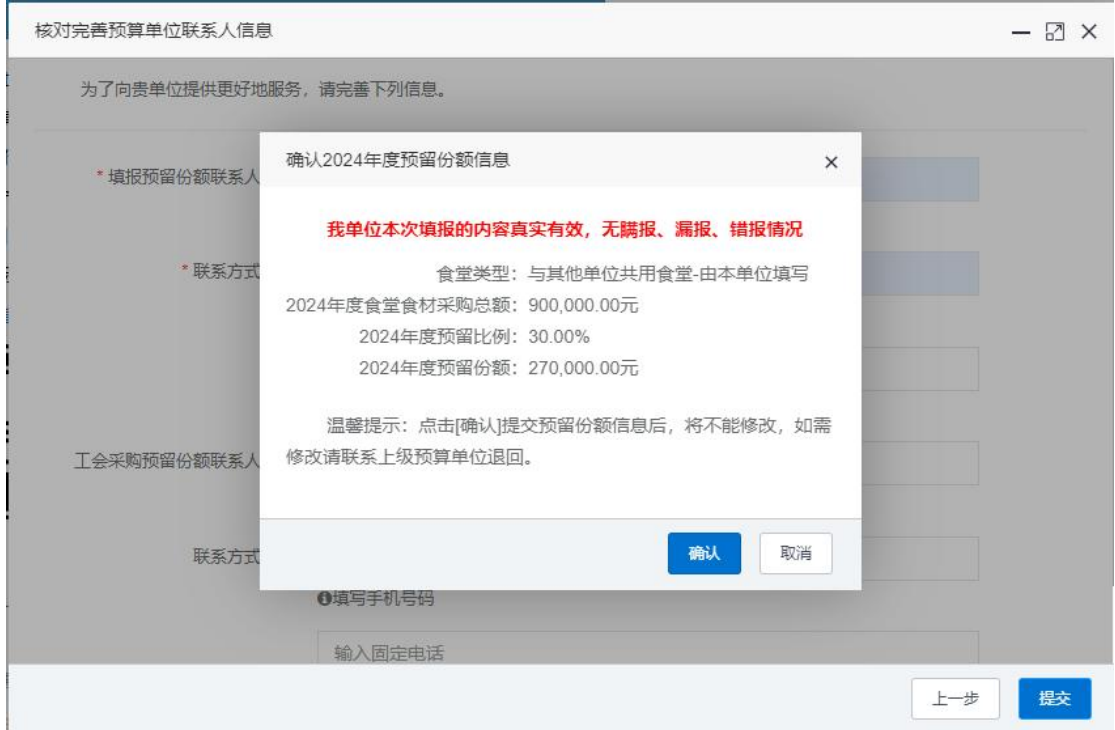

信息核对无误后,点击【确认】按钮提交预留份额信息。

注:预留份额信息提交成功后,将不能修改,如需修改 请联系上级预算单位进行退回后修改。

### <span id="page-7-0"></span>二、预留份额及联系人信息修改

预算单位提交预留份额信息后,被上级预算单位退回 的,预算单位可通过系统自行修改。

第一步 点击系统首页预留份额填报说明中的【修改预 留份额信息】按钮,修改预留份额。

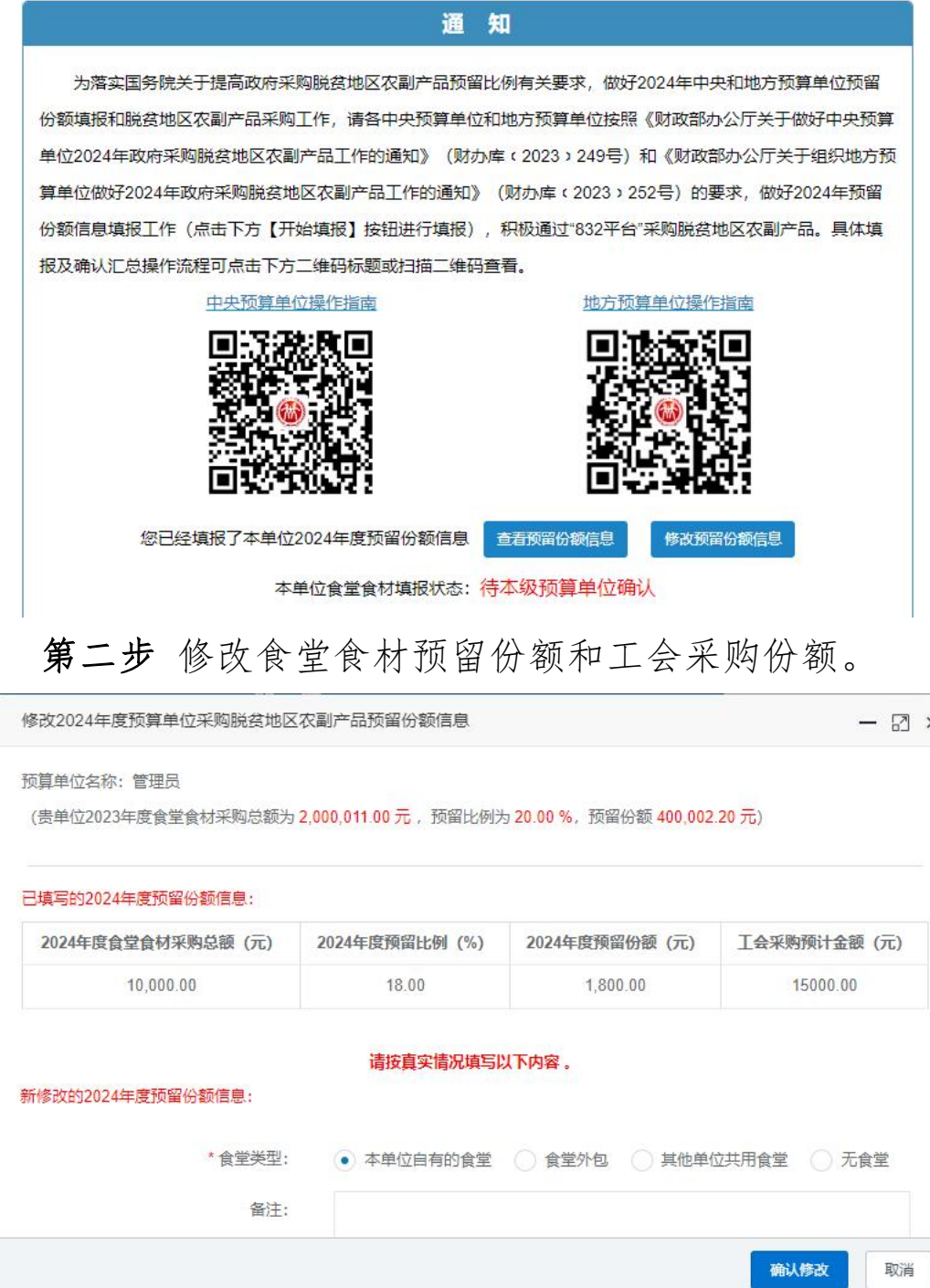

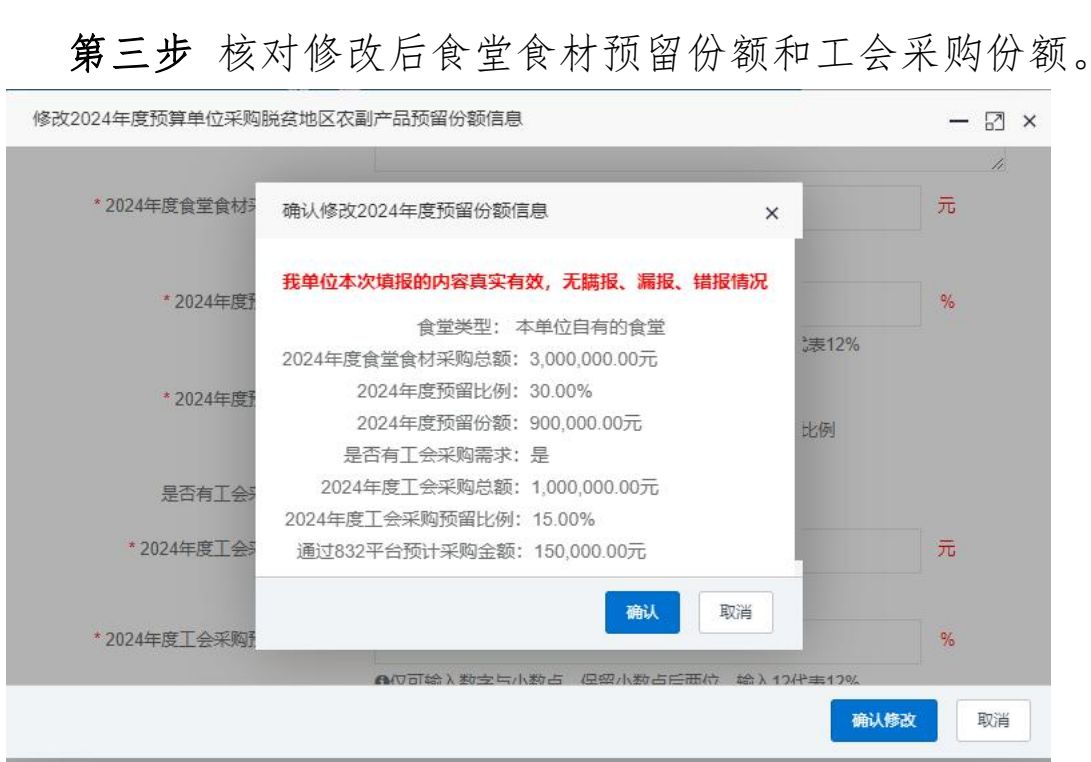

修改后的预留份额信息核对无误后,点击【确认】按钮 提交新预留份额信息。

注:如需修改预算单位联系人信息,可登录采购人管理 系统,在页面右上角"个人中心"进行修改。

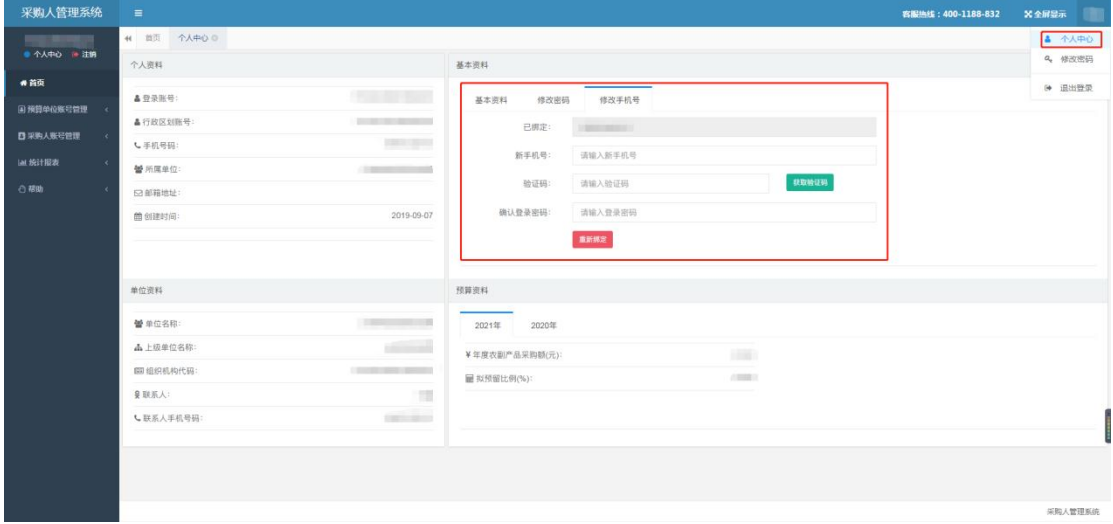

<span id="page-9-0"></span>三、预留份额确认

第一步 进入预留份额信息确认页面。

登录采购人管理系统,通过左侧菜单进入【预留份额信 息管理】——【预留份额信息确认】页面。

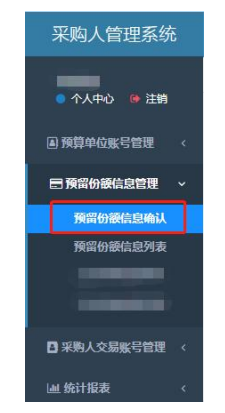

第二步 确认预留份额。

进入【预留份额信息确认】页面后,列表中展示的为待 确认的预算单位。

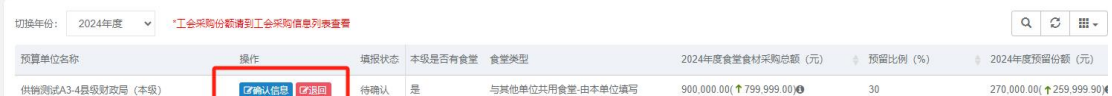

点击【确认信息】按钮,可查看待确认预算单位 2024 年度与 2023 年的对比情况,请您反复核对相关数据,确保 数据完整、准确。

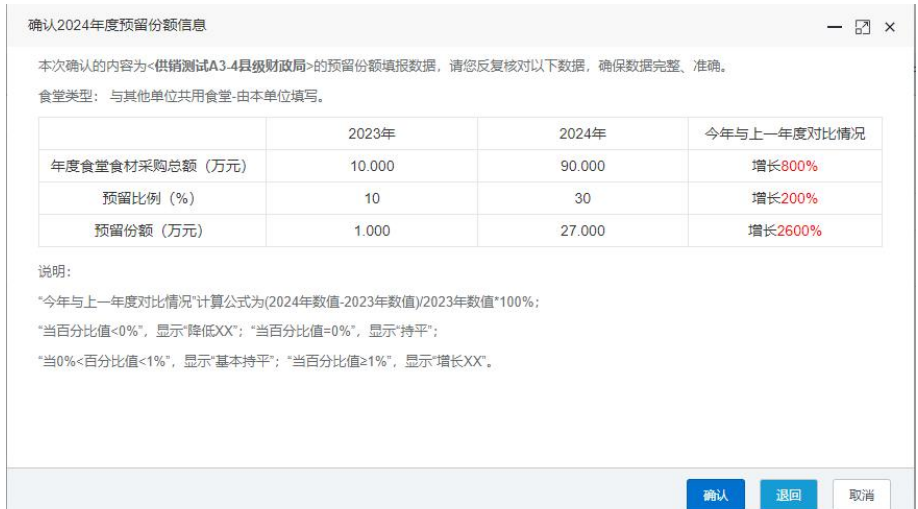

预留份额填报无误的,点击【确认】按钮

预留份额填报有误的,点击【退回】按钮

回到【预留份额信息确认】列表,点击【取消】按钮。

注:系统将以短信方式通知被确认和退回的预算单位。

#### <span id="page-10-0"></span>四、打造"832 优选"公共品牌

应供应商打造农产品品牌、扩大农产品销售的强烈需 求,"832 平台"通过专业选品和品控团队从 832 个国家级 脱贫地区 40 万+商品中培育和严选出农特优产品集合,打造 公共品牌"832优选",为脱贫地区"土特产"把好关、站 好台、讲好故事、做好宣传, 为每一个采购人提供"商品满 意、价格满意、体验满意、配送满意、服务满意"的五大满 意服务,携手推进乡村振兴。

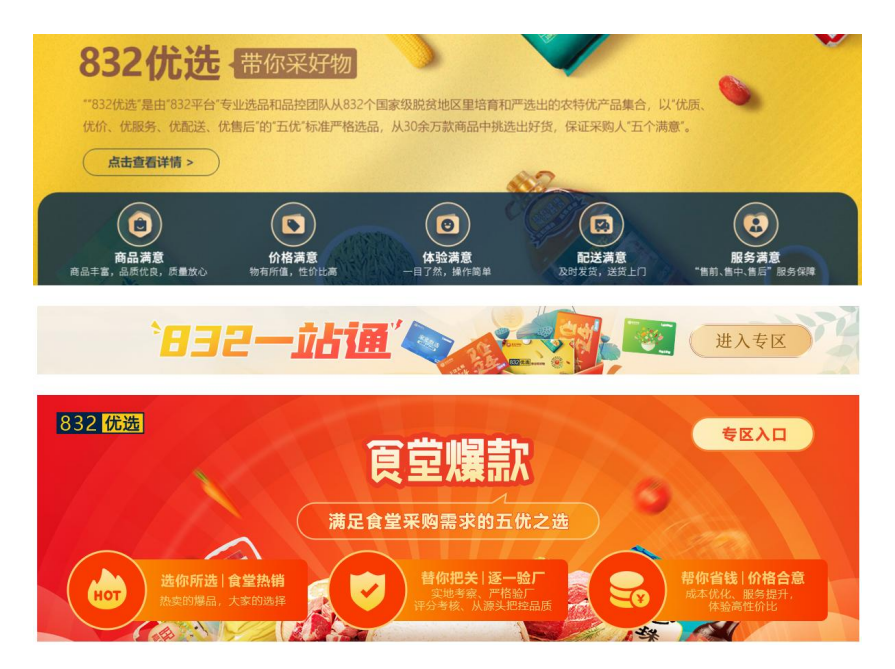

目前已有适合食堂和工会采购的1万余款"832 优选"产 品。

#### <span id="page-11-0"></span>五、构建"销售服务体系"

在政府采购的基础上,为给广大采购人提供更加优质的 服务体验,更大范围地推广脱贫地区农副产品,"832平台" 整合各方资源,全面构建销售服务体系,线下发展覆盖全国 的区域服务中心网络,并配备专门的服务专员,通过面对面、 近距离的贴心服务为各预算单位做好预留份额填报指导、账 号管理以及订单沟通洽谈、订单跟踪、订单支付、订单完结 等售前、售中、售后服务。

各预算单位在采购过程中遇到问题,可联系"832 平台" 区域服务中心协助解决,区域服务中心联系方式可在"832 平 台 " 官 网 区 域 服 务 中 心 专 栏 查 询 (https://www.fupin832.com/pages/publicNotice)。

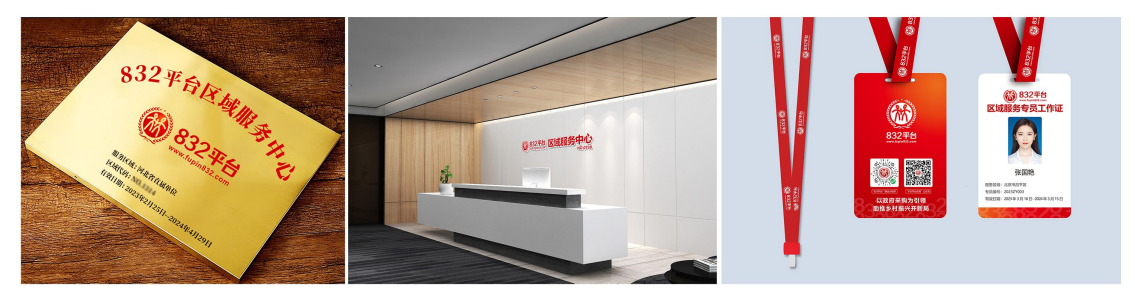

#### <span id="page-11-1"></span>六、 "832 一站通"服务

"832 一站通"是"832 平台"为采购单位提供"一站 式"服务体验的食堂食材与工会福利全场景采购综合解决方 案。所有商品以"五优"标准实现对采购人的"五个满意" 品牌承诺,支持"统采分送"和"统一送货"两种配送服务 方式,包含食堂配送通、工会提货通、工会兑换通三个产品 系列:

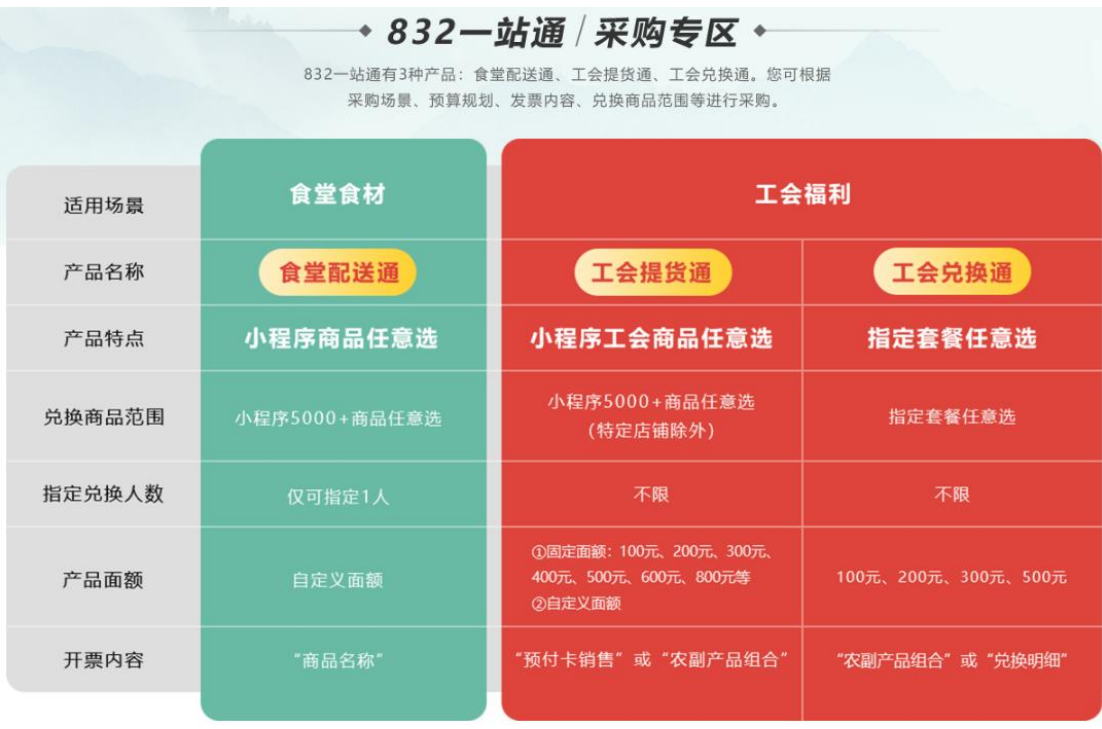

## 产品一:食堂配送通

针对采购单位食堂仓储空间有限,请款手续繁琐等诸多 问题,提供完美解决方案。一次请款采购,按需兑换分批次 直发,面额灵活可定制,有效期1年,实质实价放心购,食 堂采购再无忧!

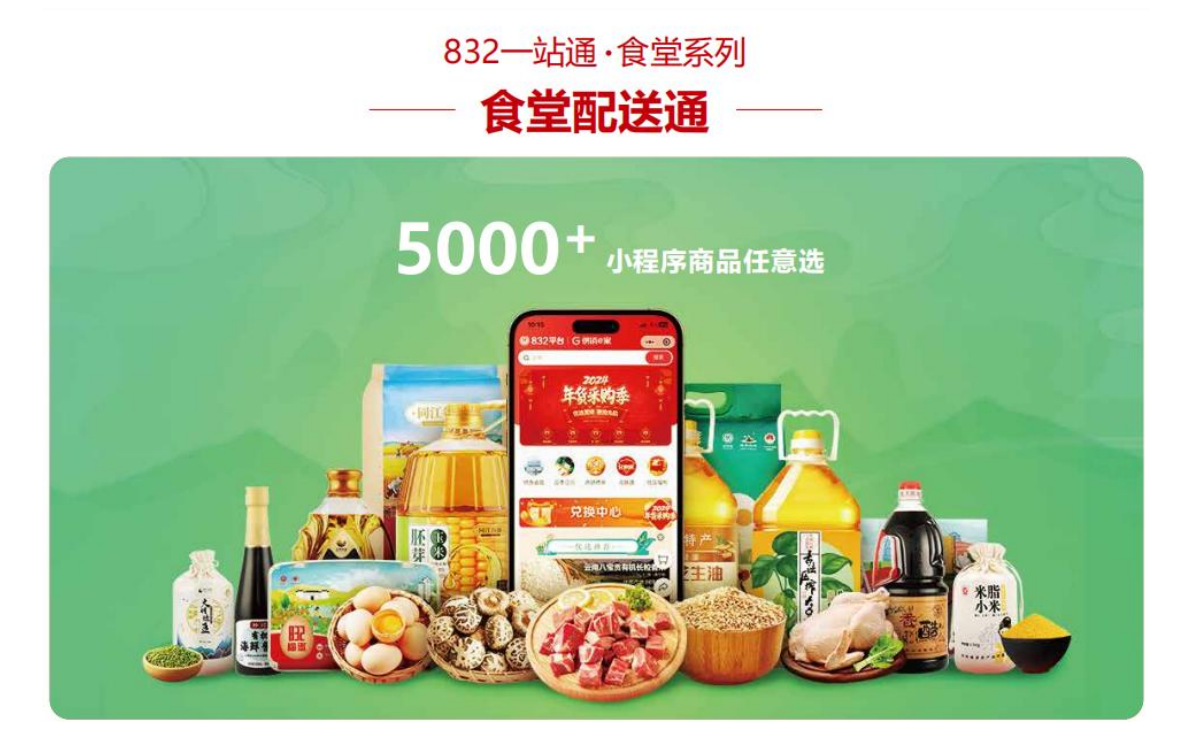

## 产品二:工会提货通

单位通过"832 平台"购买提货券,采购额计入单位预算 份额。职工个人凭提货券随意在"832 平台"小程序兑换 5000 余款商品,该方式可选商品多、手机微信小程序下单方便、 物流配送到家、商品优质优价优服务。

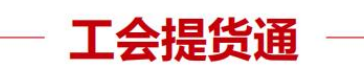

工会提货通在"832平台"上可以选购50、100、200、300、400、500、600、800型、自定义面额的电子或 实体提货通,职工即可到"832平台"小程序中任意选"832优选"商品。(指定店铺商品除外)

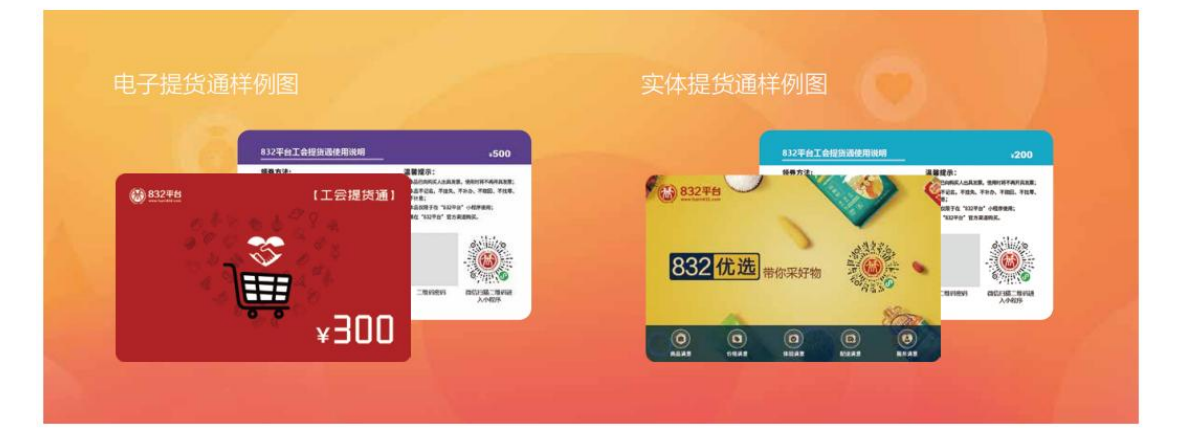

## 产品三:工会兑换通

"832 平台"根据节日、主题、特定时间特别推荐套餐, 有丰饶礼赐迎新年、家宴甄选、休闲食光、风味特产、全国 包邮五大系列,品类涵盖米面粮油、干货副食、套餐组合等 丰富多样的农副产品,支持采购单位统一采购、员工任意选 择在仓商品、按单快速配送到家。

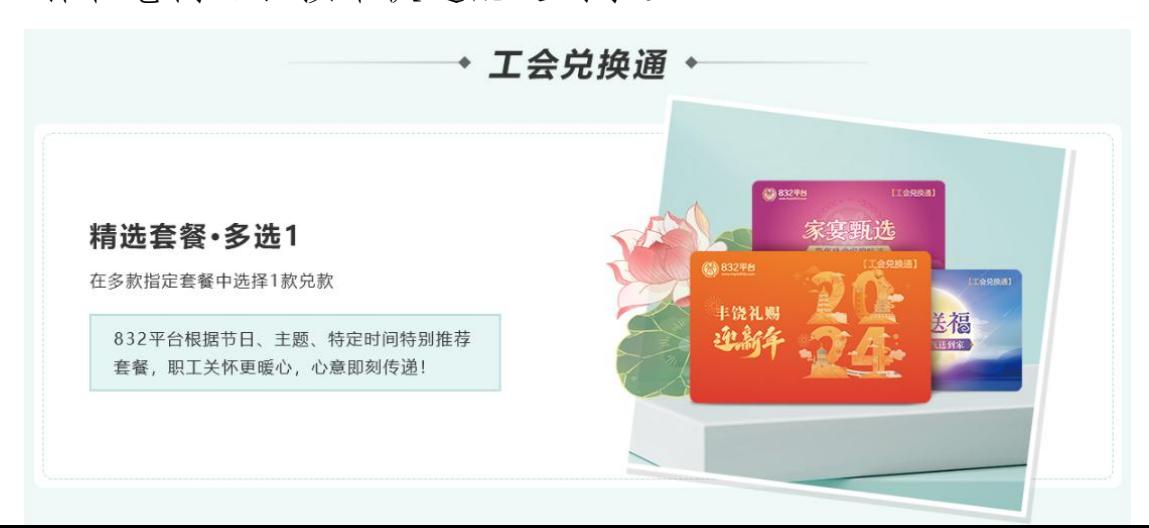

<span id="page-14-0"></span>七、个人采购服务流程

"832 平台"微信小程序为个人爱心帮扶提供服务。作为 "832 平台"的有效延伸,小程序支持将个人采购金额计入 本单位年度采购金额统计中。

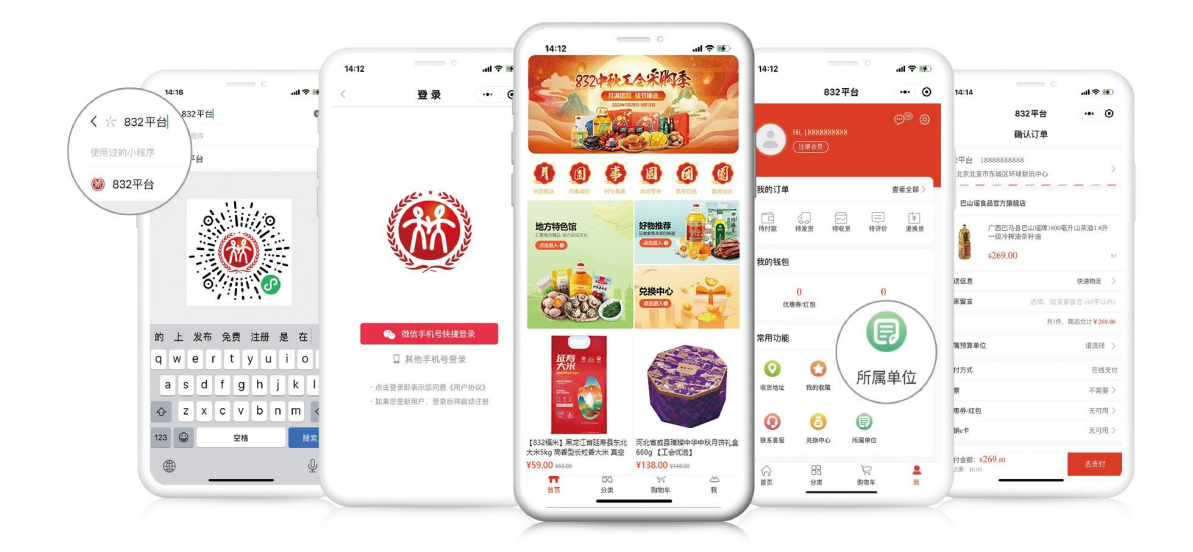

(一)采购流程

第一步 搜索

扫描上方二维码或在微信小程序搜索"832平台"进入 小程序首页。

第二步 登录

进入小程序右下角"我"后点击"立即登录"选择登陆 方式。

#### 第三步 所属单位绑定

方法一 在"我"页面点击"所属单位"根据提示填写 个人所属单位信息。

方法二 在商品结算页面点击"所属单位"后根据提示 填写个人所属单位信息,若"所属单位"栏已显示单位名称 则无需再次填写。

#### 第四步 下单

挑选好心仪商品后依据提示信息选择收货地址,付款后 商品会由供应商配送至指定地点。

#### <span id="page-15-0"></span>八、支付流程要点提示

为贯彻落实财政部《关于深入开展政府采购脱贫地区农 副产品工作推进乡村振兴的实施意见》(财库〔2021〕20 号) 中"优化线上交易、支付、结算流程"精神,"832 平台" 优化平台支付结算流程,实现平台支付结算系统上线。为切 实保障供采双方的权益,结合支付过程中常见的问题,做如 下提示:

## (一)采购单位下单支付时请务必填写付款识别码

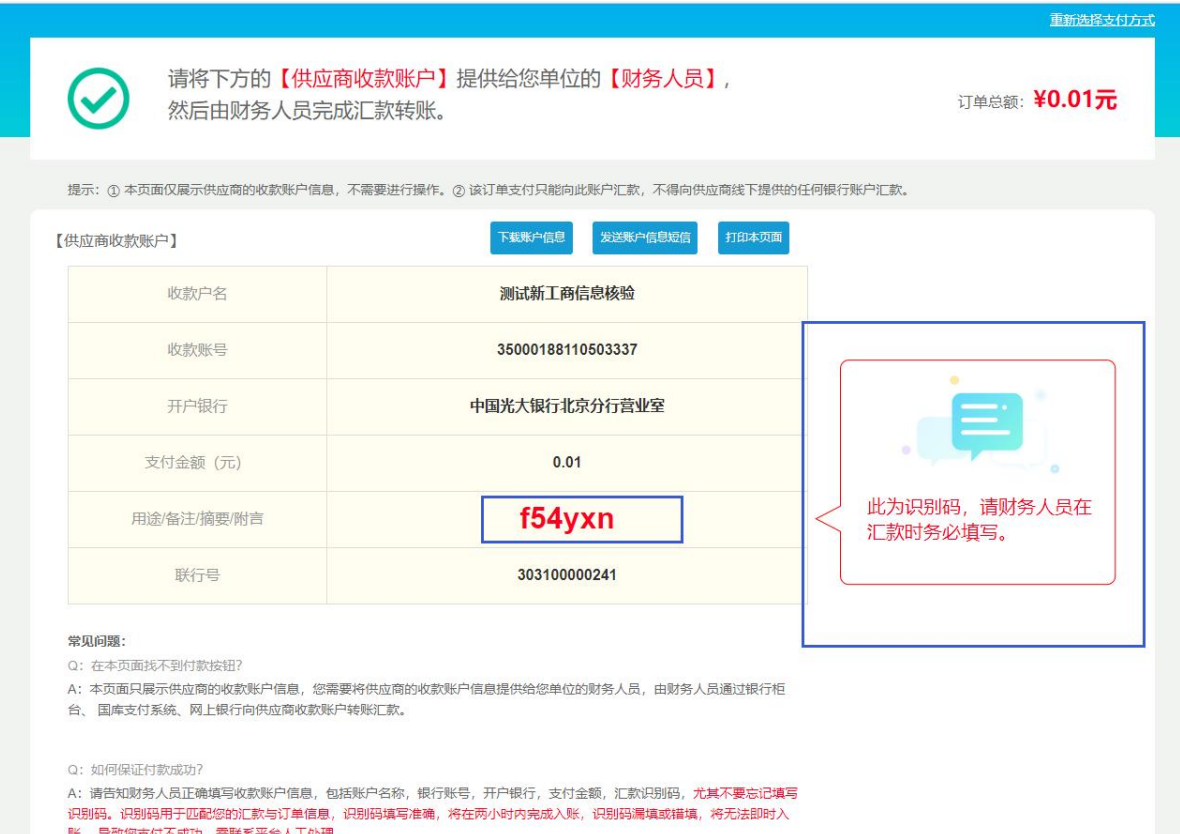

当采购单位下单购买供应商的商品并通过对公转账(识 别码支付)方式支付货款时,请务必告知贵单位财务人员, 将平台生成的 6 位字符的付款识别码填写在网银转账页面/ 汇款凭证/转账支票上的备注栏(用途/摘要/附言)中,用 于匹配您的汇款与订单信息。未按要求填写付款识别码,或 供采双方自行联系直接线下转款,将导致转账资金与订单无 法匹配,订单状态无法变更,进而影响供应商发货和采购单 位的订单完结。

(二)未填写识别码或错误填写识别码情况

第一步 采购人中心—订单中心—我的订单—待支付, 找到已支付但订单状态显示"待支付"的订单,点击订单右 侧"货款确认"。

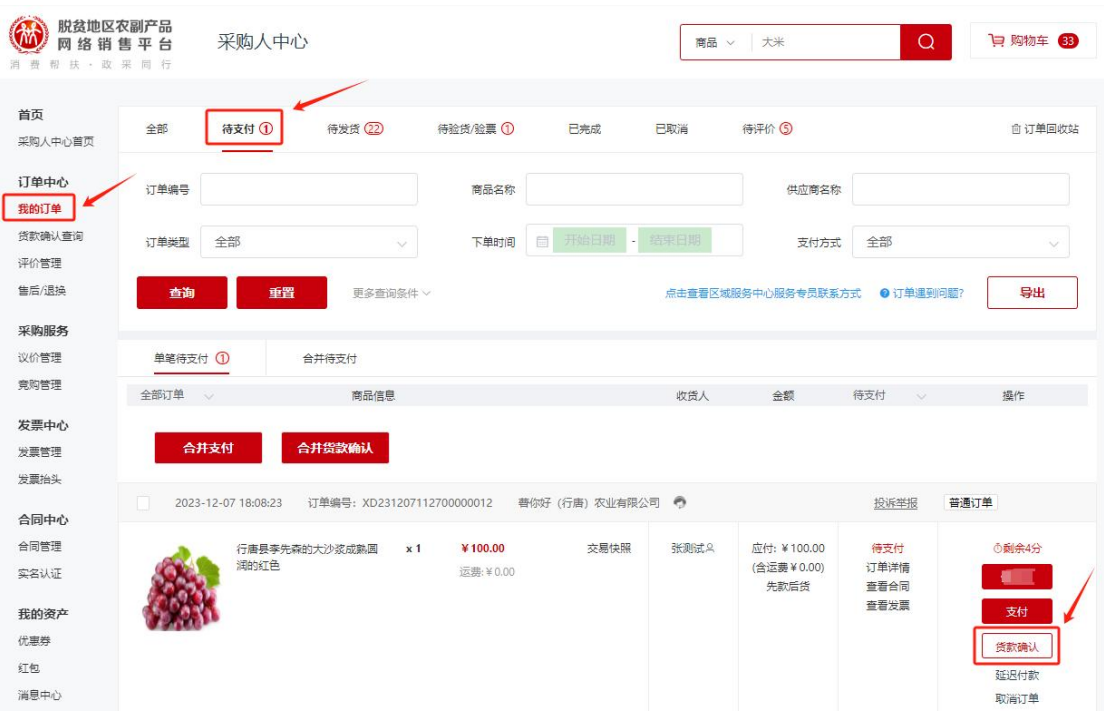

第二步 根据银行回单选择打款的供应商银行账户。

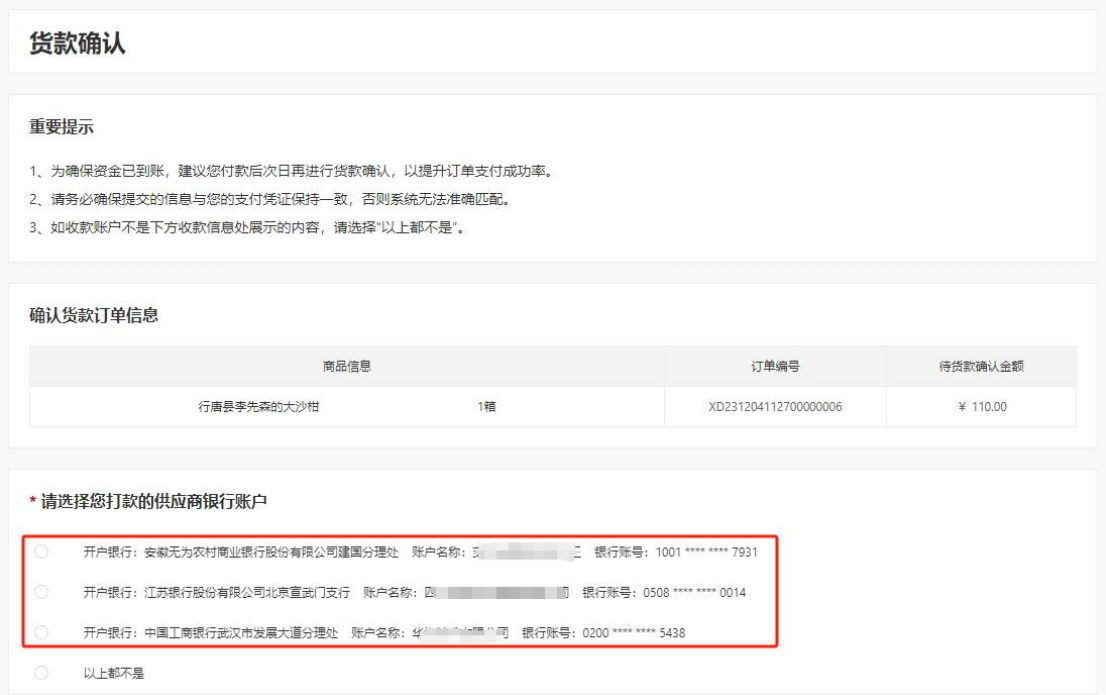

第三步 按照银行回单信息填写"付款账号名称、付款 账号、付款金额"(若有多笔支付信息,选择"添加支付信 息"即可),如信息填写正确,提交后订单实时变更。

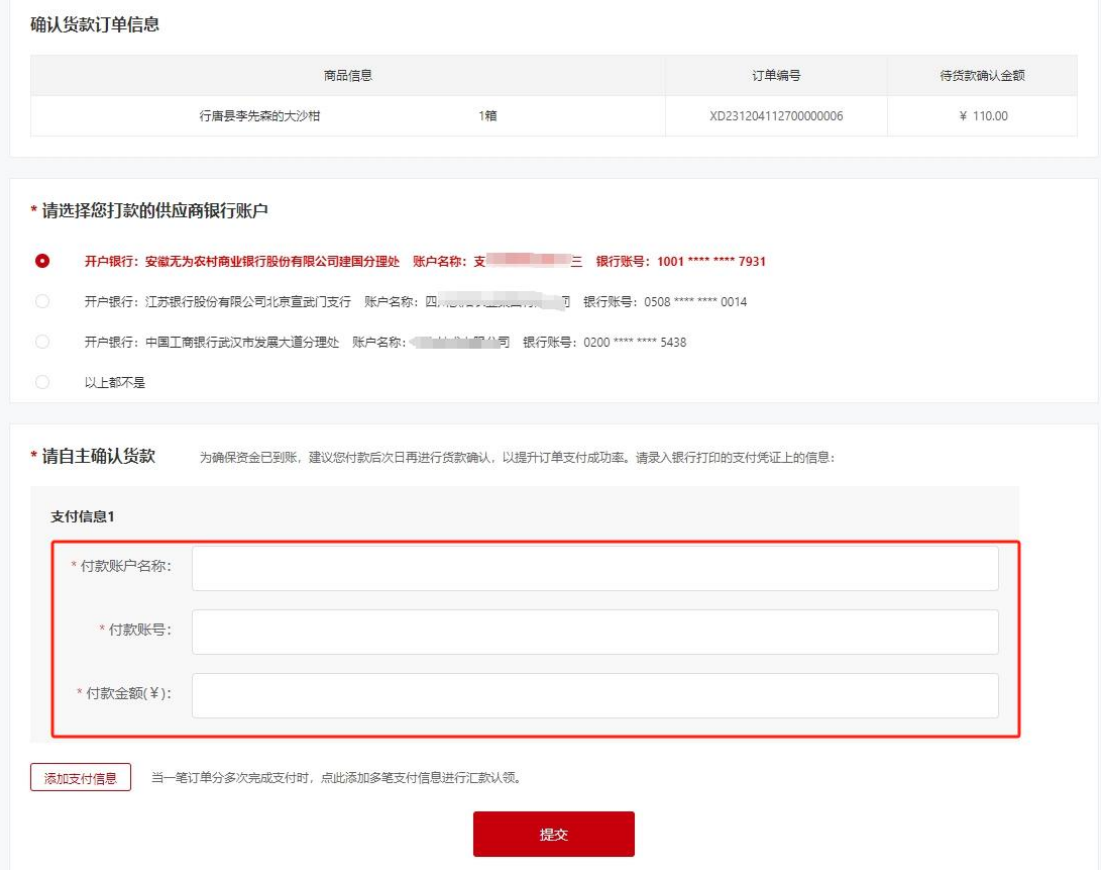

注:采购人通过货款确认功能操作失败,提示"补交信 息提交客服人工处理",主要是因采购人使用现金支付或付 款账号含有字母或特殊符号等,可点击"补填信息提交客服 人工处理",完成页面有关"付款账户名称、付款账号、付 款金额、支付日期、上传凭证"信息填写上传后,点击提交 即可。

(三)货款支付到供应商的非结算账户情况(仅支持2023 年 8 月 3 日前的订单上传凭证)

第一步 采购人中心—订单中心—我的订单—待支付, 找到已支付但订单状态显示"待支付"的订单,点击订单右 侧"货款确认"。

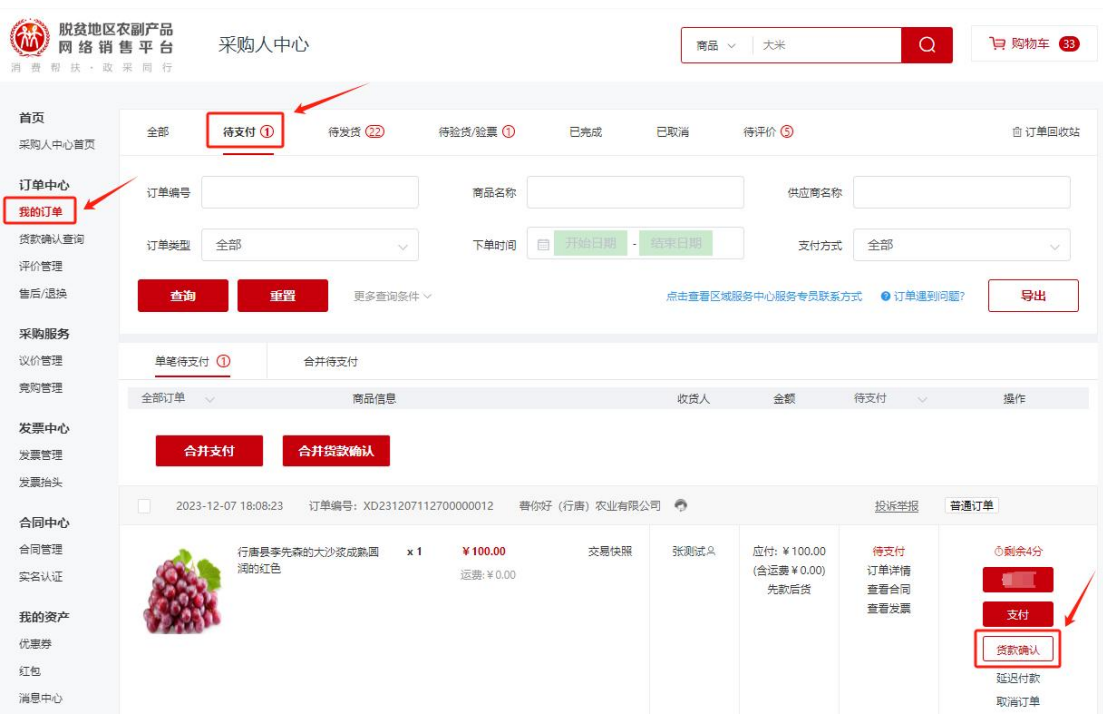

第二步 选择"以上都不是",如下图:

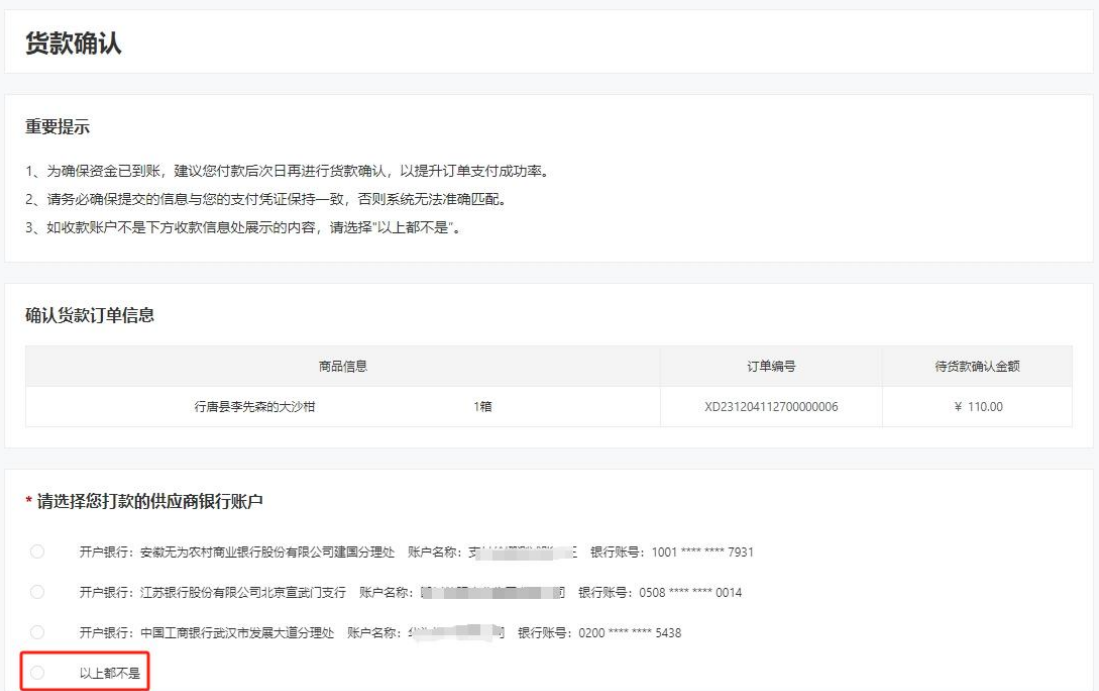

第三步 根据页面提示上传订单相对应的支付凭证,如 遇减免等情况,请在备注中声明并添加相应证明材料后点击 "提交"。

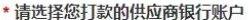

- 开户银行: 安徽无为农村商业银行股份有限公司建国分理处 账户名称: 5 1111 1111 11 11 12 银行账号: 1001 \*\*\*\* \*\*\*\* 7931
- 
- 开户银行:中国工商银行武汉市发展大道分理处 账户名称: 司 银行账号:0200 \*\*\*\* \*\*\*\* 5438

 $\bullet$ 以上都不是

\*该供应商已开通平台专用货款结算账户,自2023年8月3日起,平台将对支付到非平台货款专用结算账户的订单关闭上传支付凭证入口,请您务必将订单款项支付到供应商<br>已开立的平台专用货款结劳账户,如未按要求支付,订单将无法完结,同时会影响贵单位预留份额的统计。如因特殊原因,未能将订单款项支付到供应商的专用货款结算账 □ / 1±11 1 日 マハ以訳当分称 / 知水文文小文/ 1 / 12 11/2/2021 / PEI 公永明真丰盛及自协。<br>户,请将订单对应的付款识别码告知供应商,由供应商自行将款项支付到平台专用货款结算账户。

\*请上传与订单有关的支付凭证 图片信息, 必传, 本地上传图片, 最多可上传150张, 图片大小不超过5M, 支持jpeg、png、jpg、bmp格式。

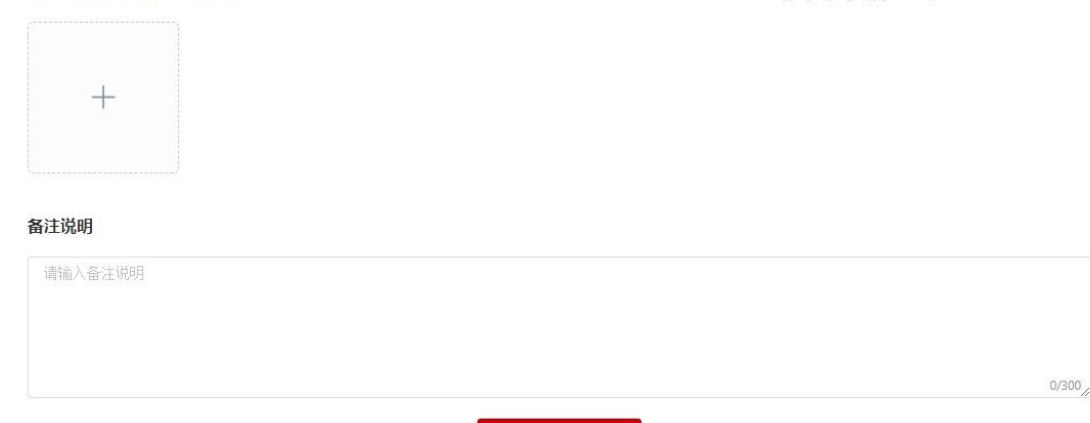

提交

第四步 提交后3个工作日,平台完成审核处理(注意: 2023 年 8 月 3 日起的订单,如果采购人支付到供应商非结算 账户,无法通过上传凭证的方式完结订单,如下图所示:采 购人请主动联系区域服务中心或供应商或平台客服,并提供 订单识别码,由其处理。)

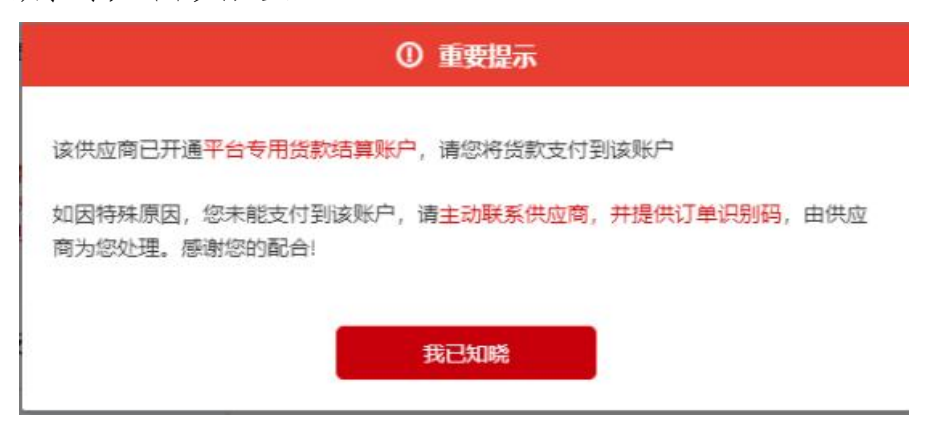

(四)查询货款确认结果

登录采购人中心-订单中心-货款确认查询订单处理结 果。

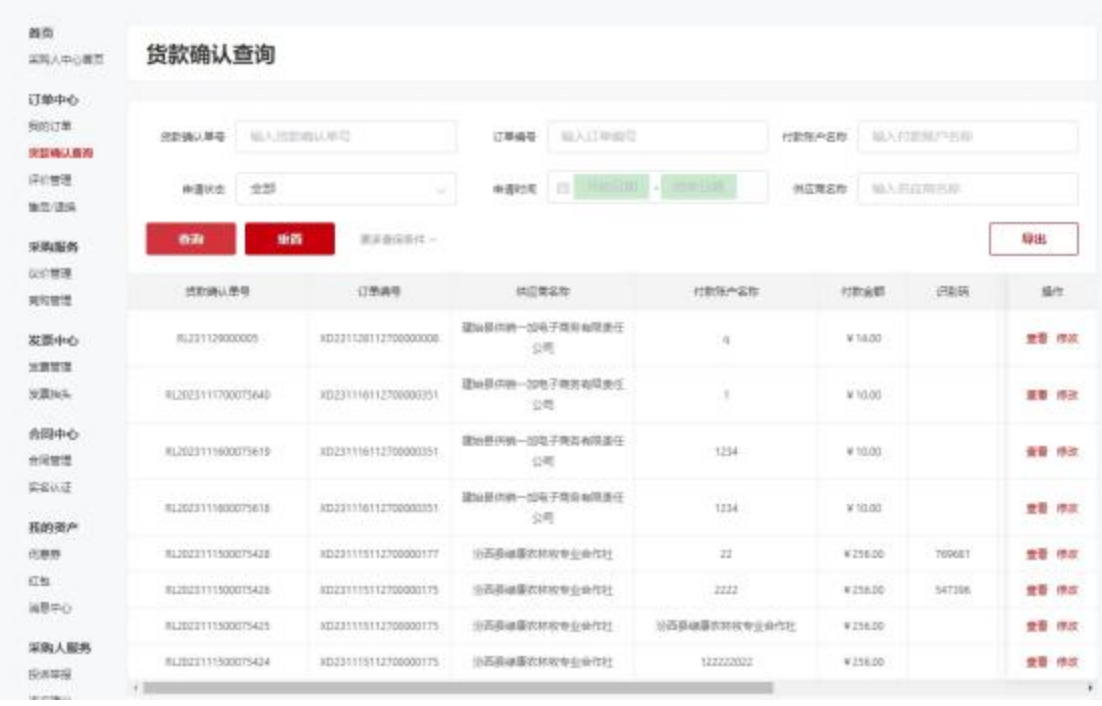

"审核中"则表示已提交平台审核;

"货款确认成功"则表示平台处理成功;

"货款确认失败"可根据失败原因,点击右侧"修改"按钮 重新提交审核。